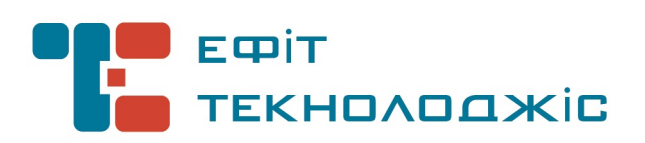

# Засіб криптографічного захисту інформації – носій ключової інформації "Efit Key"

BugTracker Версія 1/2014

## **3MICT**

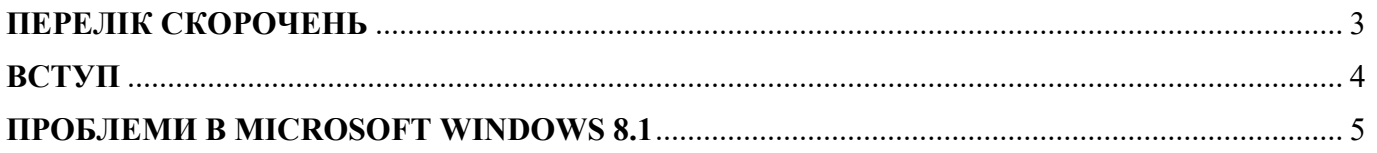

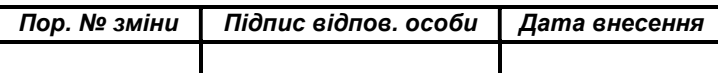

## ІНСТРУКЦІЯ КОРИСТУВАЧА. ВЕРСІЯ 1

## ПЕРЕЛІК СКОРОЧЕНЬ

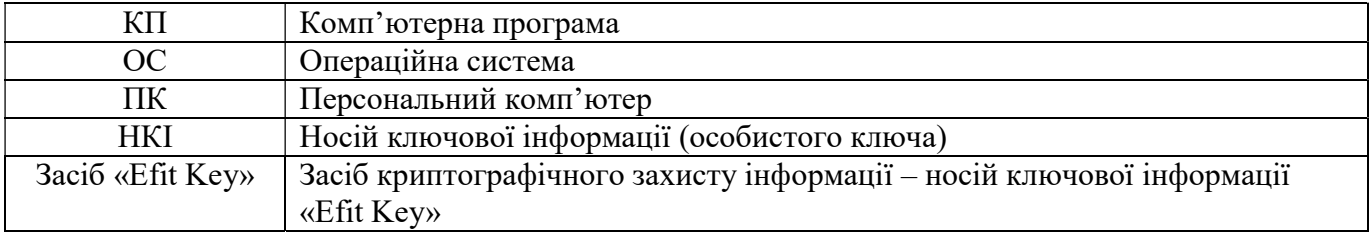

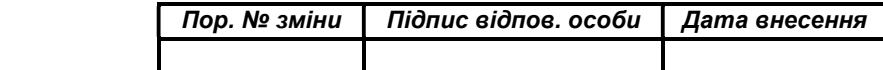

#### ІНСТРУКЦІЯ КОРИСТУВАЧА. ВЕРСІЯ 1

### ВСТУП

Комп'ютерна програма «EfitKeysTool для EfitKey» (далі – КП) встановлюється на персональному комп'ютері або сервері та призначене для забезпечення функціонування Засобу «Efit Key» у складі (під управлінням) операційної системи сімейства Microsoft® Windows®.

Документ описує дії користувача, щодо використання КП та Засобу «Efit Key».

Даний документ містить опис послідовності дій користувача (адміністратора безпеки) щодо встановлення, налаштування та використання КП та Засобу «Efit Key».

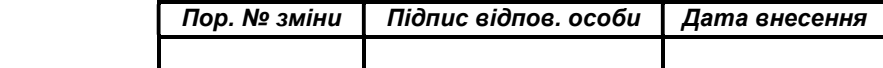

#### ПРОБЛЕМИ В MICROSOFT WINDOWS 8.1

У разі використання Засобу «Efit Key» під управлінням ОС Microsoft Windows 8.1 може виникати проблема при підключенні Засобу «Efit Key» до USB - порту ОС може не розпізнати пристрій та відобразити наступну інформацію.

Перегляньте: «Пуск» → «Панель управления» → «Диспетчер устройств»

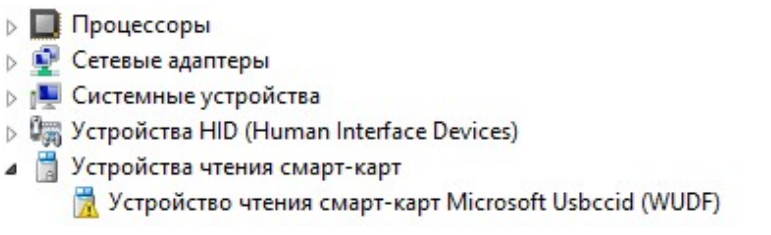

Для усунення виявленого недоліку необхідно встановити оновлення KB2919355 для ОС Microsoft Windows 8.1.

Перегляньте: «Пуск» → «Панель управления» → «Центр обновления Windows»

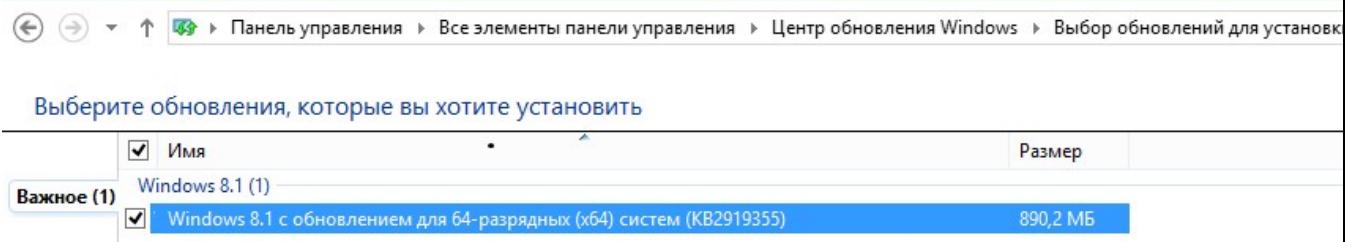

Дана проблема спостерігається також в ОС Microsoft Windows Server 2012 R2 для усунення якої також необхідно встановити оновлення KB2919355.

Code 10 error when you use a CCID smartcard reader or USB token in Windows 8.1 or Windows Server 2012 R2

Проблема №10 пов'язана із сприйманням ОС USB-токенів та старт-карт зчитувачів (CCID) та усувається відповідними оновленнями ОС.

Примітка: Повинно бути встановлена комп'ютерна програма EfitKeysTool.

Після встановлення оновлення необхідно перезавантажити персональний комп'ютер або сервер підключити Засіб «Efit Key» до USB - порту та дочекайтеся коли ОС завершить встановлення.

Дочекайтеся коли ОС завершить встановлення Засобу «Efit Key».

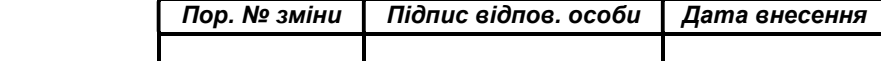

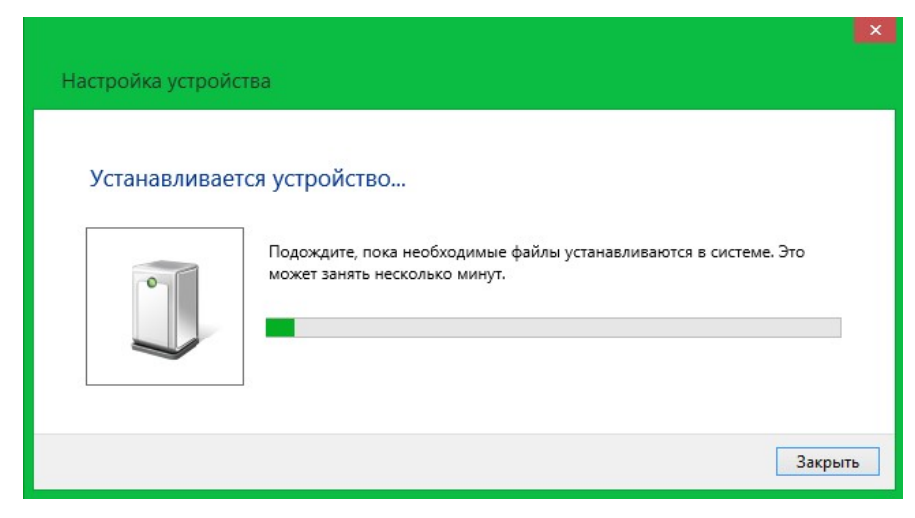

Дочекайтеся коли ОС завершення налаштування драйверів Засобу «Efit Key».

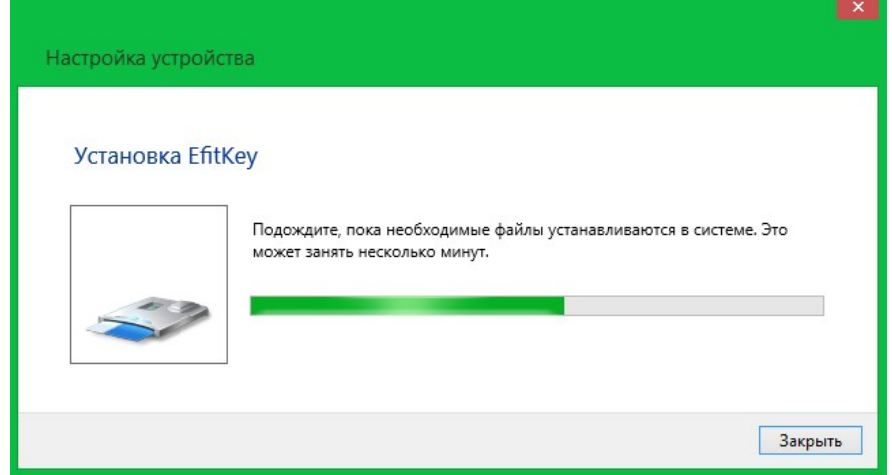

За результатами автоматичних встановлень та налаштувань в ОС буде встановлено та налаштовано компоненти, що наведенні нижче.

> Устройство чтения смарт-карт Microsoft Готово к использованию **Usbccid (WUDF) Efit Technologies EfitKey** • Готово к использованию

Факт готовності Засобу «Efit Key» до використання необхідно перевірити шляхом натискання кнопки клавіатури «Пуск» → «Панель управления» → «Диспетчер устройств». Серед переліку пристроїв повинен бути наявний розділ «Смарт-карты» в якому наявний пристрій «Efit Technologies EfitKey»

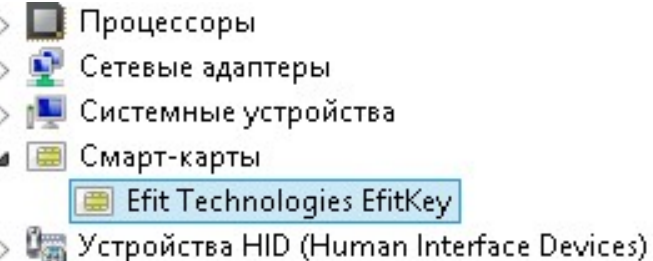

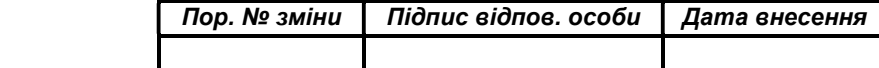

#### ІНСТРУКЦІЯ КОРИСТУВАЧА. ВЕРСІЯ 1 7

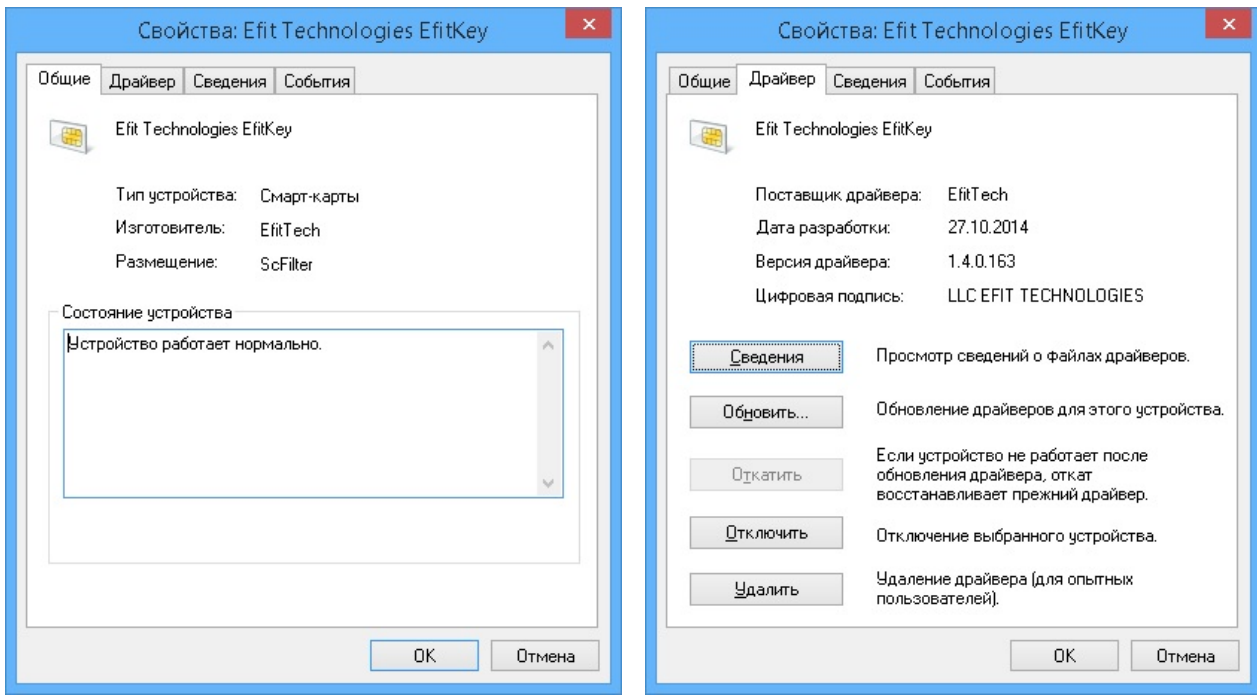

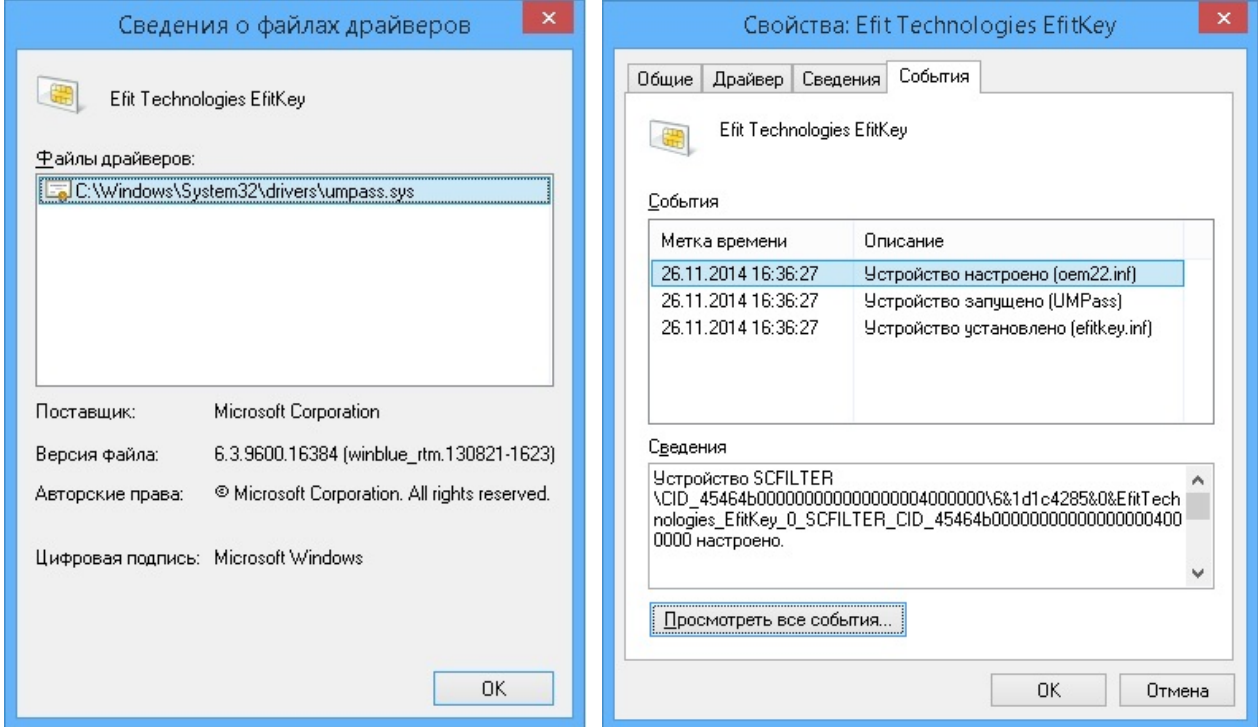

Факт готовності Засобу «Efit Key» до використання також можливо перевірити шляхом натискання кнопки клавіатури «Пуск» → «Панель управления» → «Устройства и принтеры». Серед переліку пристрої повинна бути наявна смарт-карта «Efit Technologies EfitKey» та пристрій читання смарт-карт «EfitKey».

Пор. № зміни Підпис відпов. особи Дата внесення

8

## ІНСТРУКЦІЯ КОРИСТУВАЧА. ВЕРСІЯ 1

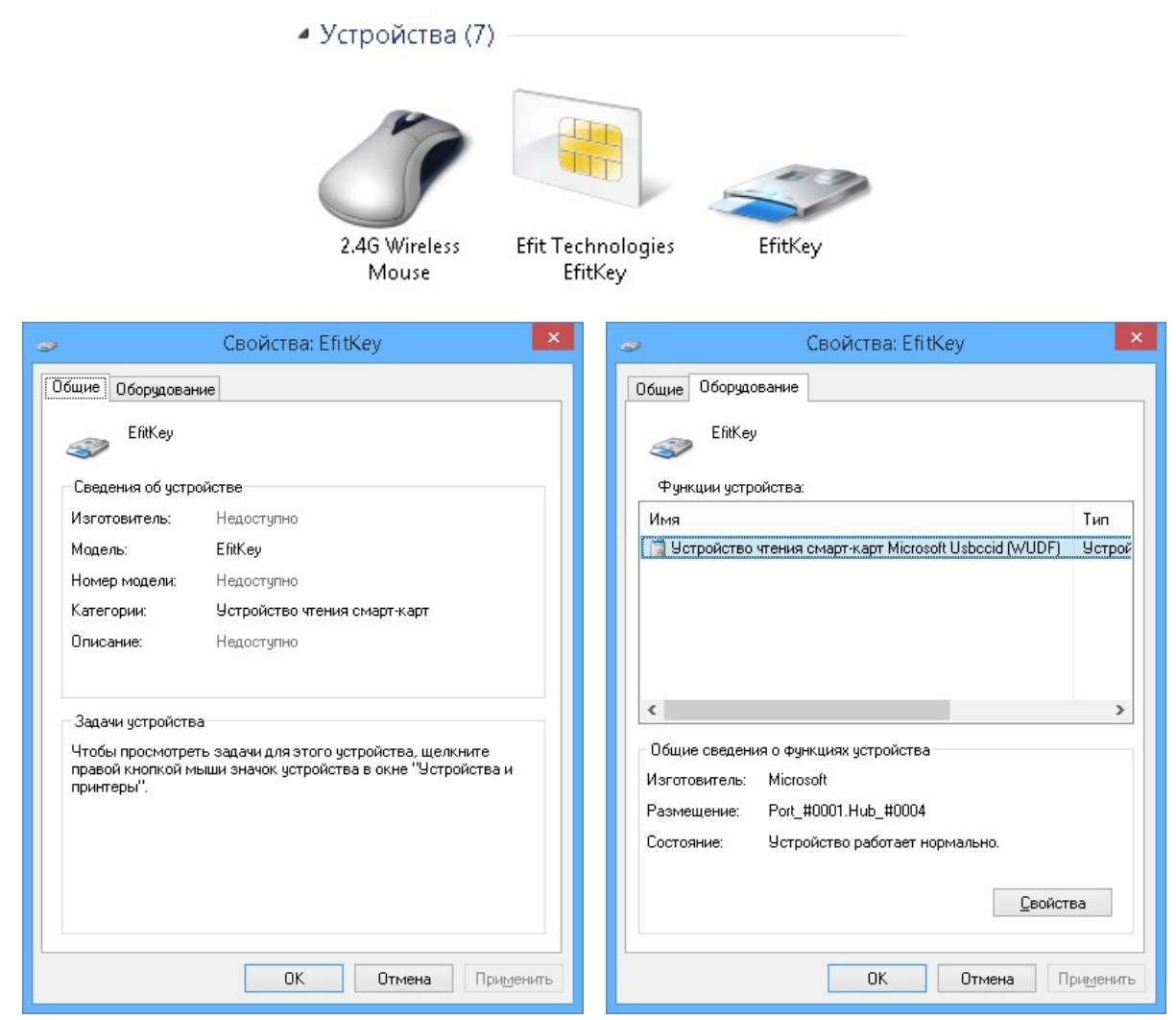

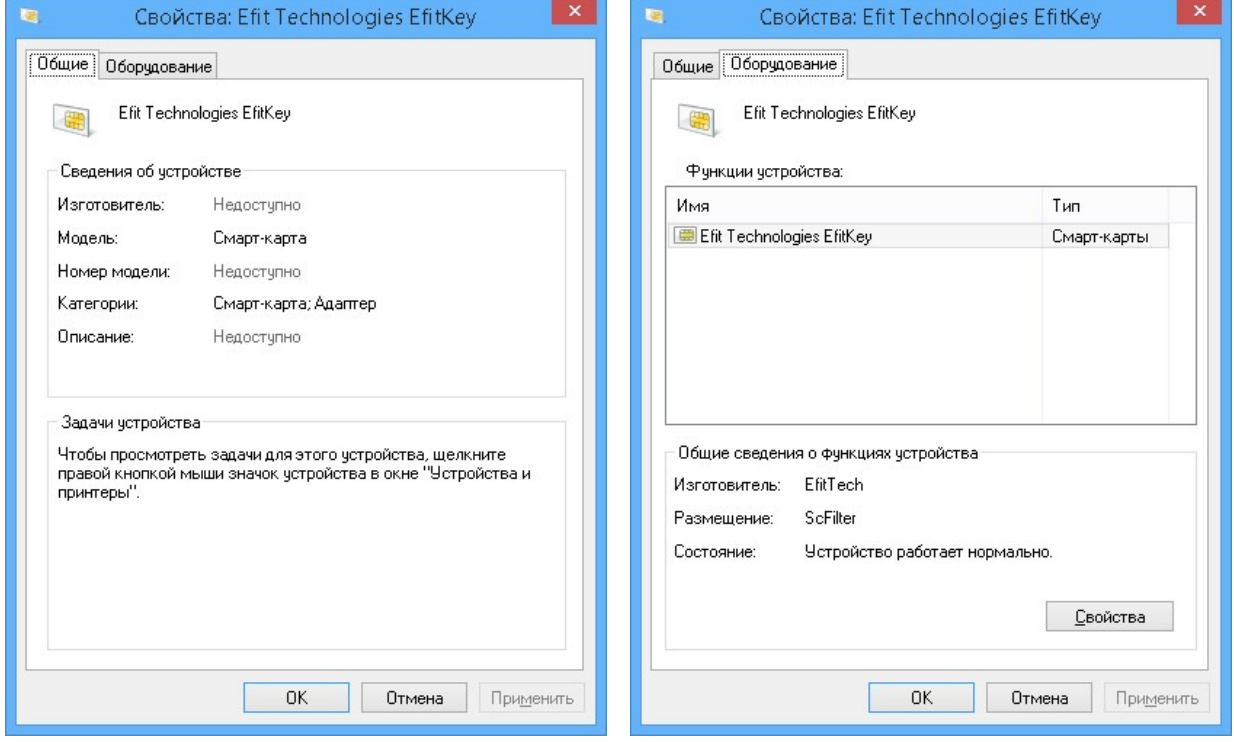

J.

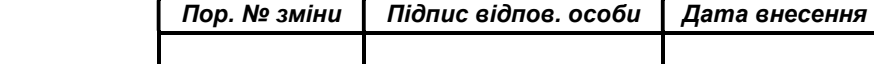

Для безпечного відключення Засобу «Efit Key» від персонального комп'ютера або сервера необхідно на панелі біля системного годинника обрати «Безопасное извлечение устройств и дисков» та обрати «Извлечь «EfitKey».

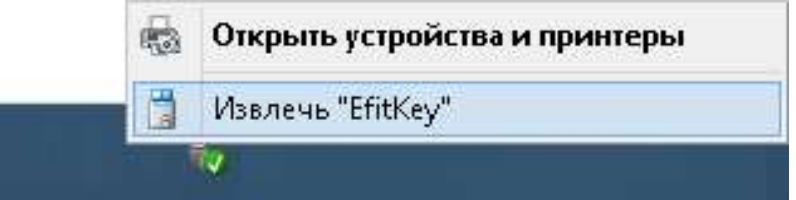

Після появи повідомлення «Оборудование может быть извлечено» «Теперь устройство «Устройство чтения смарт-карт Microsoft Usbccid (WUDF)» может быть безопасно извлечено из компьютера» необхідно фізично відключити Засіб «Efit Key» від персонального комп'ютера або сервера.

**•** Оборудование может быть извлечено \* Х Теперь устройство "Устройство чтения смарт-карт Microsoft Usbccid (WUDF)" может быть безопасно извлечено из компьютера.

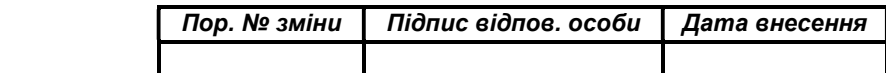

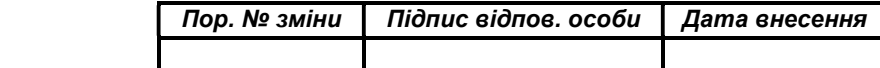